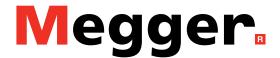

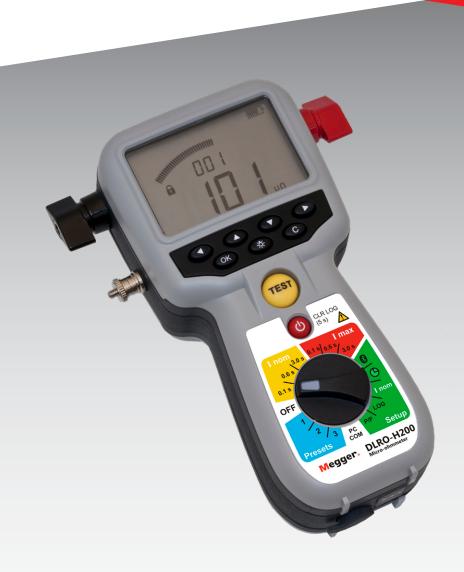

### DLRO-H200 DLRO-H200 Win

**Micro-ohmmeter** 

### **User guide**

Art No. ZP-BD04E Doc. BD0472CE V03a 2020

#### Megger.

### DLRO-H200 DLRO-H200 Win

#### **Micro-ohmmeter**

#### NOTICE OF COPYRIGHT & PROPRIETARY RIGHTS

© 2013-2020, Megger Sweden AB. All rights reserved.

The contents of this manual are the property of Megger Sweden AB. No part of this work may be reproduced or transmitted in any form or by any means, except as permitted in written license agreement with Megger Sweden AB. Megger Sweden AB has made every reasonable attempt to ensure the completeness and accuracy of this document. However, the information contained in this manual is subject to change without notice, and does not represent a commitment on the part of Megger Sweden AB. Any attached hardware schematics and technical descriptions, or software listings that disclose source code, are for informational purposes only. Reproduction in whole or in part to create working hardware or software for other than Megger Sweden AB products is strictly prohibited, except as permitted by written license agreement with Megger Sweden AB.

#### TRADEMARK NOTICES

Megger® and Programma® are trademarks registered in the U.S. and other countries. All other brand and product names mentioned in this document are trademarks or registered trademarks of their respective companies.

Megger Sweden AB is certified according to ISO 9001 and 14001.

#### Postal address:

Megger Sweden AB Box 724 SE-182 17 DANDERYD SWEDEN Visiting address: Megger Sweden AB

Rinkebyvägen 19 SE-182 36 DANDERYD SWEDEN

T +46 8 510 195 00

E seinfo@megger.com

www.megger.com

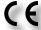

### **Contents**

| 1 Safety                             |    | 5 Operating instructions                               |     |
|--------------------------------------|----|--------------------------------------------------------|-----|
|                                      |    |                                                        |     |
| 1.1 Safety instructions              | 6  | 5.1 General instructions                               |     |
| 1.2 Symbols on the instrument        | 7  | Important regarding all testing                        |     |
| 2 Introduction                       |    | Power supply                                           |     |
|                                      | 8  | LCD display                                            |     |
| 2.1 General                          | 8  | To choose measurement time  To choose I>Inom or I=Imax |     |
| Unpack system                        | 8  | Working at low temperatures                            |     |
| 2.2 Service and support              | 8  | Kelvin Clamp/Probe practice                            |     |
| Training                             | 8  | Save test results                                      |     |
| Contact information                  | 8  | Hold present test result                               | 23  |
| 2.3 Basic technical description      |    | Delete present test result                             | 23  |
| Kelvin test                          | 9  | Recalling test results from the log                    | 23  |
| 2.4 DualGround – Both sides grounded | 9  | Delete results in the log                              | 23  |
| 3 DLRO-H200 overview                 |    | Delete all results in the log                          | 23  |
|                                      | 10 | 5.2 Measurement with max. charge, I=I MAX              | 24  |
| 3.1 The instrument                   |    | 5.3 Measurement with minimum current guaran-           |     |
| 3.2 Included accessories             | 12 | tee, I>Inom                                            | 25  |
| 3.3 Optional accessories             | 13 | 5.4 Measurement using P/F – pass/fail                  | 26  |
| 4 Functions and set up               |    | 5.5 Measurement with user defined settings             | 27  |
|                                      | 14 | 5.6 Measurement using the LOG function                 | 27  |
| 4.1 General                          |    | Running numbers mode                                   |     |
| Internal software version            | 14 | Circuit breaker testing mode                           | 27  |
| 4.2 Test positions                   | 14 | 5.7 Measurement using P/F and Inom                     | 29  |
|                                      |    | 5.8 Testing on circuit breakers having a current       |     |
| 4.3 Bluetooth – 😵                    |    | transformer in the loop                                |     |
|                                      |    | 5.9 Trouble shooting                                   |     |
| 4.4 Clock – <b>O</b>                 | 16 | Error messages                                         | 30  |
| Setup/ 🕒                             | 16 | 6 Application examples                                 |     |
| 4.5 Minimum current – Inom           |    |                                                        |     |
| Setup/Inom                           |    | 6.1 Safety                                             |     |
| 4.6 Data logger – LOG                |    | Important regarding all testing                        |     |
| Setup/LOG                            |    | 6.2 Measurement using Kelvin probes                    |     |
| 4.7 Pass/Fail – P/F                  |    | 6.3 Test a CB using DualGround                         | 33  |
| Setup/P/F                            |    | 6.4 Test a CB by injecting through the ground          | 22  |
| 4.8 PC communication – PC COM        |    | cables                                                 |     |
| PC COM                               |    |                                                        | 33  |
| 4.9 Audio signals                    |    | 7 DLRO-H200 Win                                        | 3.4 |
| 4.10 Battery power supply            |    | 7.1 Introduction                                       |     |
| Charging                             |    | 7.1 Introduction                                       |     |
| Battery practice                     |    |                                                        |     |
| 7.1                                  |    | 7.2 DLRO-H200 Win installation                         | 34  |

|      | Preconditions                          | 34 |
|------|----------------------------------------|----|
|      | Setup                                  | 34 |
|      | Select language                        | 34 |
| 7.3  | Start DLRO-H200 Win                    | 35 |
|      | Exit DLRO-H200 Win                     | 35 |
| 7.4  | Connecting to DLRO-H200                | 35 |
|      | Automatic connecting                   | 35 |
|      | Manual connecting                      | 35 |
| 7.5  | Read the measurement log               | 37 |
|      | Export data to file                    | 38 |
|      | Delete all data on the instrument      | 38 |
| 7.6  | User settings                          | 39 |
|      | Read existing settings                 | 39 |
|      | Program "User" positions               | 39 |
| 7.7  | Calibration                            | 39 |
|      | Procedure                              | 39 |
|      | Voltmeter calibration                  |    |
|      | Ammeter calibration                    | 40 |
|      | Calibration report                     | 40 |
| 8 5  | Specifications                         |    |
|      | ······································ | 42 |
| Inde | ex                                     | 45 |

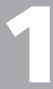

### Safety

#### 1.1 Safety instructions

For your own safety and to get the maximum benefit from your instrument, please ensure that you read and understand the following safety instructions and warnings before using the instrument.

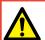

Important

Read and comply with the following instructions.

Always comply with local safety regulations.

#### Warning

#### Connecting – before test

- Before measuring resistance in circuit breakers or disconnecting switches (isolators), always check to see that the object being tested is closed and grounded at least on one side.
- Do not connect the instrument to inductive loads if not necessary. This can cause high voltages when removing the current clamps and possibly damage DLRO-H200.
- 3. Always connect the protective ground on DLRO-H200 before making any other connections.
- 4. Always connect the test cables to DLRO-H200 before connecting them to the test object.
- 5. Never connect DLRO-H200 to live circuits.

#### **During test**

- The rising current waveforms produced by the instrument may induce enough current into the secondary of a current transformer (CT) circuit to actuate a protective relay. If there is a CT in the current circuit, the protective relay equipment that is connected to it must be blocked to prevent actuation. After completing the measurements, you can follow the normal procedures that are used to demagnetize current transformer cores after DC has passed through their current transformer.
- 2. Never open a circuit breaker while DLRO-H200 is connected to it.
- Connection points for current cables can become hot during current generation.

4. High current on output terminals.

#### Disconnecting - after test

 First, disconnect all test cables from the test object and then disconnect them from DLRO-H200.

Last, disconnect the protective ground from DLRO-H200.

#### **Important**

- 1. The instrument is intended for use in industrial environment. It generates, uses and can radiate radio frequency energy and, if not installed and used in accordance with these instructions it may cause interference to other devices in the vicinity. If this equipment does cause interference with other devices, which can be determined by turning the equipment off and on, the user is encouraged to try to correct the interference by one or more of the following measures:
  - Reorient or relocate the receiving device.
  - Increase the separation between the equipments.
  - Consult the manufacturer or field service technician for help.
- 2. Never leave the DLRO-H200 unattended while it is turned on.
- 3. Do not use any accessories that are not intended for use together with the instrument.
- 4. It is not possible to use the DLRO-H200 for testing during battery charging.
- 5. Use a damp cloth for cleaning. Do not use liquid cleaners or aerosol cleaners.
- 6. Do not attempt to service the instrument yourself. If you attempt to service the instrument yourself the warranty is no longer valid. Refer all servicing to Megger authorized personnel.
- 7. If you need to return the instrument, please use either the original crate or one of equivalent strength.

# 1.2 Symbols on the instrument

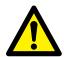

Caution, refer to accompanying documents.

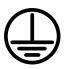

Protective conductor terminal.

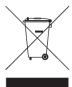

WEEE, Waste Electrical and Electronic Equipment. Please utilize your local WEEE collection facilities in the disposal of this product and otherwise observe all applicable requirements.

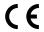

Equipment complies with current EU directives.

### Information duty regarding substances on REACH article 33, SVHC-list

This product contains a coin cell battery which contains 1,2- dimethoxyethane (CAS 110-71-4) above 0.1% by weight.

# 2

### Introduction

#### 2.1 General

The DLRO-H200 is designed to measure the resistance of circuit breaker contacts, bus-bar joints, contact elements in bus-bars and other high-current links.

When contact resistance rises because of oxidation, loosened or improperly tightened threaded joints, temperatures rise abnormally at the points of contact. This abnormal heating reduces conductivity thereby accelerating the rise in temperature — and this often leads to serious trouble.

The DLRO-H200 micro-ohmmeter can be used to detect such problems early so that they can be remedied long before trouble starts. Checking contact resistance at regular intervals provides a clear indication of the state of your system.

#### **Unpack system**

Unpack the unit and check for evidence of any shipping damage. If there is any visual damage, immediately notify the freight carrier to make a damage claim, and notify Megger of the damage.

#### 2.2 Service and support

For technical assistance please contact your local representative or direct your request to Megger in Sweden.

When sending the instrument, please use either the original crate or one of equivalent strength.

Add the return authorization number to the address label of the shipping container for proper identification and quicker handling.

**Note** Ship the equipment without nonessential items such as test leads, etc. These items are not needed by the factory to perform service.

#### **Training**

For information about training courses contact your local distributor or the Megger Sweden office.

#### **Contact information**

Internet: www.megger.com

E-mail: support-sweden@megger.com

Tel: +46 8 510 195 00

# 2.3 Basic technical description

The output current is delivered from a supercapacitor which is charged from the built-in rechargeable batteries.

#### Kelvin test

The DLRO-H200 uses Kelvin probes or clamps for the measurement. A Kelvin test uses four wires and measures continuity resistances ensuring all contact and lead resistances are compensated for, which allows a much greater accuracy in measurements. Each Kelvin probe assembly has two probe tips. When contacting the test object it will be contacted with two plus two probe tips. One pair is for the current generated. The other pair will measure the very small voltage present.

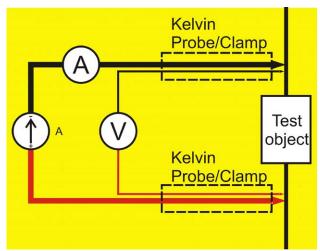

Principle for the 4 wire Kelvin test.

# 2.4 DualGround – Both sides grounded

With DLRO-H200 it is possible to make measurements according to the DualGround™ method. The most important advantage is improved safety but the method is also easier and saves time. The number of tasks is reduced when the ground cable does not need to be disconnected and reconnected. Permission related work that may include paper work could many times be avoided. However, the local safety regulations shall always be followed.

Using the DualGround method might cause a small measurement error cause by the current running through the ground loop. The error value depends on the relation between the two parallel circuits.

**Example**: If the test object is 50  $\mu\Omega$  and ground loop is 10 m $\Omega$  the error will be 0.5%

Two 10 m, 95 mm<sup>2</sup> grounding cables has a resistance of around 3.6 m $\Omega$ . Transitional resistance in connections and clamps to be added.

Both sides grounded

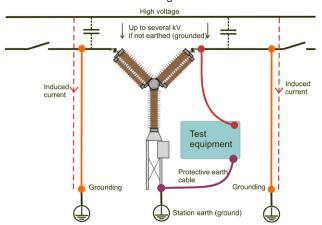

With both sides grounded the induced current will not pass through the test instrument.

# 3

## DLRO-H200 overview

#### 3.1 The instrument

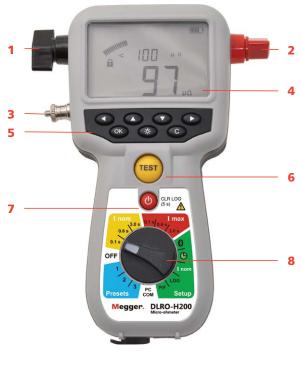

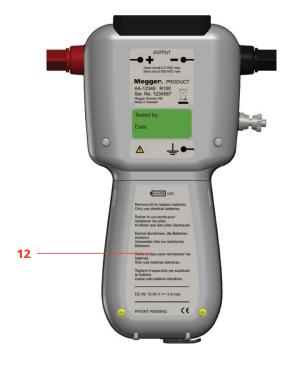

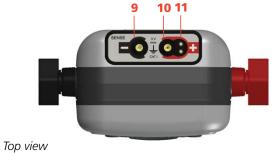

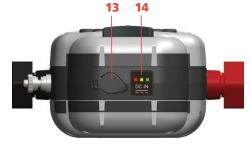

Bottom view

#### 1. Current output terminal (-)

#### 2. Current output terminal (+)

#### 3. Protective conductor terminal

#### 4. Display

- The display offers a combination of analogue arc and a dual digital readout:
- Analogue arc: Shows the capacitor charge.
- Dual digital display:
   Large main digital readout for good visibility of all main measurement results
   Second digital display for additional data.

#### 5. Keys

Keys for navigation and to make settings in the display .

| <b>←</b> | Left, right is used to navigate between characters/digits. Up, down is used to change each character/digit. |
|----------|----------------------------------------------------------------------------------------------------|
| ОК       | Press and hold to enable edit of parameters select and confirm parameters. Press shortly to confirm.        |
| -¤-      | Backlight<br>Automatic switch off after 20 s.                                                               |
| С        | Clear / Cancel                                                                                              |

#### 6. TEST button

When the function selector is in any of the positions  $\boldsymbol{I}$  nom , $\boldsymbol{I}$  max or **Presets** measurement is performed by pressing the button

#### 7. Stand-by / Wake up

Press shortly to toggle

#### Clear log

(Press and hold for 5 s)

#### 8. Function selector

| OFF  O.1 s O.6 s Measurement time with minimum current guarantee  O.1 s Test positions Measurement time with minimum current guarantee  O.1 s Test positions Measurement time with max. charge Bluetooth "pair units"  Set date and time Set volume for the internal buzzer  Discharge the DLRO-H200 internal capacitor |          |
|----------------------------------------------------------------------------------------------------|----------|
| I nom  O.6 s  Measurement time with minimum current guarantee  O.1 s  Test positions  Measurement time with max. charge  Bluetooth "pair units"  Set date and time  Set volume for the internal buzzer  Discharge the DLRO-H200                                                                                         | OFF      |
| minimum current guarantee  0.1 s Test positions Measurement time with max. charge Bluetooth "pair units"  Set date and time Set volume for the internal buzzer Discharge the DLRO-H200                                                                                                    |          |
| O.1 s  Test positions  Measurement time with max. charge  Bluetooth "pair units"  Set date and time  Set volume for the internal buzzer  Discharge the DLRO-H200                                                                                                    | Inom     |
| I max  0.6 s  Measurement time with max. charge  Bluetooth "pair units"  ■ Set date and time ■ Set volume for the internal buzzer ■ Discharge the DLRO-H200                                                                                                    | 1 110111 |
| I max  O.6 s  Measurement time with max. charge  Bluetooth "pair units"  Set date and time  Set volume for the internal buzzer  Discharge the DLRO-H200                                                                                                    |          |
| Bluetooth "pair units"  Set date and time Set volume for the internal buzzer Discharge the DLRO-H200                                                                                                    | I max    |
| Setup  Set date and time Set volume for the internal buzzer Discharge the DLRO-H200                                                                                                    |          |
| Setup  Set volume for the internal buzzer  Discharge the DLRO-H200                                                                                                    |          |
| buzzer  Setup  □ Discharge the DLRO-H200                                                                                                    |          |
| Setub                                                                                                    |          |
|                                                                                                    | Setup    |
| I nom Minimum current guarantee setting                                                                                                    |          |
| <b>LOG</b> Data log settings                                                                                                    |          |
| P/F Pass/Fail settings                                                                                                    |          |
| PC communication (dump data to PC)                                                                                                    | PC COM   |
| 1 Test positions                                                                                                    |          |
| Presets 2 Stored settings (Set from                                                                                                    | Presets  |
| <b>3</b> PC SW)                                                                                                    |          |

#### Input for sensing voltage (-)

Connector for the negative test lead.

- 10. Input for sensing voltage (+)
- 11. Connector for trigger
- 12. Battery lid
- 13. Connector for the battery charger
- 14. Battery charging indicator

#### 3.2 Included accessories

- Test cables with Kelvin probes (one with trigger) or Test cables with Kelvin clamps
- Transport case
- Charger
- Rubber holster
- Carrying strap
- Belt clip
- DLRO-H200 Win

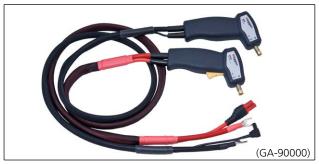

Test cables with Kelvin probes (incl. in BD-59090)

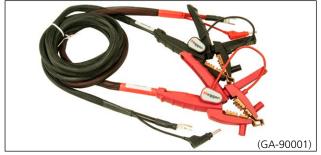

Test cables with Kelvin clamps (incl. in BD-59092)

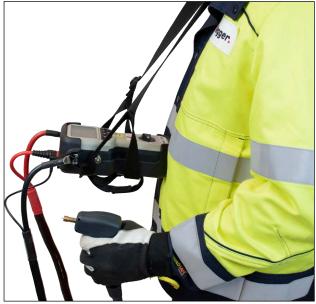

Carrying strap (50-11011) and rubber holster (55-1307)

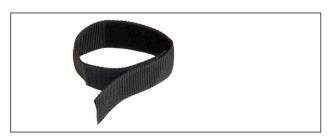

Belt clip (50-11010)

### 3.3 Optional accessories

| <b>Test cables with Kelvin probes</b> (current & sense) 2 x 1.3 m (4 ft) (one with trig button), 16 mm <sup>2</sup> | GA-90000 |
|----------------------------------------------------------------------------------------------------|----------|
|                                                                                                    | GA-90000 |
| <b>Test cables with Kelvin clamps</b> (current & sense)                                                             |          |
| 1.3 m (4 ft) red, 3 m (10 ft) black, 16 mm <sup>2</sup>                                                             | GA-90001 |
| Test cable with Kelvin probe                                                                                        |          |
| 1.3 m (4 ft) red, 16 mm <sup>2</sup> (with trig button)                                                             | GA-00370 |
| Test cable with Kelvin probe                                                                                        |          |
| 1.3 m (4 ft) black, 16 mm <sup>2</sup>                                                                              | GA-00371 |
| Test cable with Kelvin clamp                                                                                        |          |
| 3 m (10 ft) black, 16 mm <sup>2</sup>                                                                               | GA-00372 |
| Test cable with Kelvin clamp                                                                                        |          |
| 1.3 m (4 ft) red, 16 mm <sup>2</sup>                                                                                | GA-00373 |
| Test cable with Kelvin clamp                                                                                        |          |
| 5 m (16 ft) black, 25 mm <sup>2</sup>                                                                               | GA-00374 |
| Test cable with Kelvin clamp                                                                                        |          |
| 10 m (33 ft) black, 16 mm <sup>2</sup>                                                                              |          |
| This length in combination with the cable area                                                                      |          |
| 16 mm <sup>2</sup> results in a reduction of maximum current                                                        | GA-00376 |
| Cable kit 5 m                                                                                                    |          |
| Current cable 0.5 m (1.6 ft), Connection plate and                                                                  |          |
| sense cables 5 m (16 ft), Ground cable                                                                              | GA-00380 |
| Cable kit 10 m                                                                                                    |          |
| Current cable 0.5 m (1.6 ft), Connection plate and                                                                  |          |
| sense cables 10 m (33 ft), Ground cable                                                                             | GA-00382 |
| Cable kit 15 m                                                                                                    |          |
| Current cable 0.5 m (1.6 ft), Connection plate and                                                                  |          |
| sense cables 15 m (49 ft), Ground cable                                                                             | GA-00384 |
| Calibration kit                                                                                                    | BD-90002 |
| Soft carrying case                                                                                                  |          |
|                                                                                                    | _        |

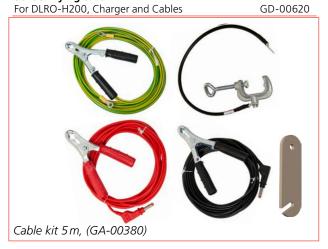

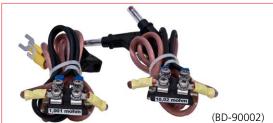

Calibration kit

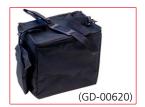

Soft carrying case

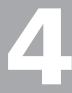

### Functions and set up

#### 4.1 General

#### Internal software version

When turning the function selector from OFF to any position the display will shortly show a number e.g. 008 and then during five seconds the internal software version e.g. "01C" (revision R01C).

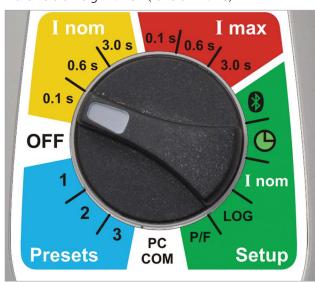

#### **OFF**

The instrument should be in the **OFF** position when not in use.

Note

The DLRO-H200 will go to stand by mode after about 10 minutes of inactivity. To wake up, press Stand-by / Wake up (CLR LOG) button.

#### 4.2 Test positions

#### I nom

Minimum current is set in position Setup/I nom. Generation/measurement time: 0.1 s, 0.6 s or 3 s.

#### I max

The current is only limited by the total impedance of the circuit.

Generation/measurement time: 0.1 s, 0.6 s or 3 s.

#### Presets / 1, 2, 3

User defined settings as generation time, I nom, pass/ fail and log

**Note** The user defined settings can only be set via DLRO-H200 Win from a PC

#### 4.3 Bluetooth - 8

Megger do not sell Bluetooth headset. However, bluetooth headsets can be used with DLRO-H200. Follow instruction below.

#### Setup / 🚯

#### **Display abbreviations**

| SEt | Set                        |
|-----|----------------------------|
| SPC | Set-up PC                  |
| SHS | Set-up headset             |
| Prd | Paired                     |
| E-d | Enable / Disable (headset) |
| EnA | Enabled (headset)          |
| dIS | Disabled (headset)         |
| 0   | Processing                 |
| ErA | Erase all addresses        |
|     |                            |

#### **Enable / Disable Bluetooth**

- 11 Use the **♦** keys to find "E-d".
- 2] Press OK to toggle between "EnA" (Enabled and "diS" (Disabled).

**Note** Do not use the PC COM mode if there is a requirement for non-electromagnetic interference in the environment.

> The PC COM position is always enabled as it overrides the disable setting.

#### Set up Bluetooth

1] Select **Setup** / **(3)** on the DLRO-H200.

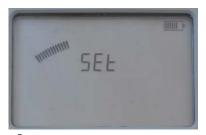

- **2**] Press ▶, "SPC" will be shown.
- **3**] Press "OK. Display will show "o". The DLRO-H200 is now visible in the Bluetooth network and ready to be paired.
- **4**] Open up the Control Panel on the PC.
- **5**] Select "Add a device" from the control panel. The computer searches for DLRO-H200 and after a while the DLRO-H200 device is found.
- 6] Select the DLRO-H200 item and press "Next". After this, a menu appears that asks for the passcode.
- **7**] Enter code 0000 and press Next.

- The installation now takes place and installation gets finished. Display on DLRO-H200 shows "Prd" and setup is complete.
- **8**] Check also the device manager and double click on Bluetooth and check that the Megger DLRO-H200 comes up in the list.
- 9] Check that the DLRO-H200 Win can communicate with the DLRO-H200.
- **10**] Turn the function selector to the PC COM position on the DLRO-H200 panel.
- **11]** Start the DLRO-H200 Wi. The software shall now read out the s/n on the DLRO-H200 and the connected port.

The procedure to pair and assign com port Note varies depending on the equipment.

#### How to pair a headset

- 1] Select Setup/ on the DLRO-H200.
- 2] Use the ◀▶ keys to find out that Bluetooth is enabled, "EnA".
- Press right arrow key twice. The display shows "SHS"
- 4] Set the headset in pair mode (See the instructions for the headset.)
- **5**] Press the OK key on the DLRO-H200.
- 6] When the display shows "Prd" the pairing is ready.

#### How to start the headset

11 See the instructions for the headset

#### 4.4 Clock - (5)

#### Setup/ (

There are three functions in this position:

- **A**] Set date and time.
- **B]** Set volume for the internal buzzer.
- **C]** Discharge the DLRO-H200 internal capacitor, (used for service only).

#### **Display abbreviations**

| CLC | Clock                             |
|-----|-----------------------------------|
| UOL | Volume                            |
| dIS | Discharge (used for service only) |
| уу  | Year                              |
| non | Month                             |
| dd  | Day                               |
| НН  | Hour                              |
| nln | Minute                            |

#### **Date and time**

#### 1] Select Setup/

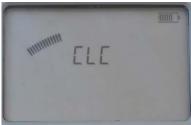

2] Press and hold OK key until digits start to blink under the "yy" letters.

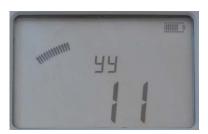

- 3] Set year using the ▲ ▼ keys.
- 4] Press OK key.
- 5] Press the ▶ key to go further and set month, day, hour an minute in the same way as above.
- **6]** Press C key to return.

#### Volume for buzzer

- 1] Select Setup/
- **2]** Press ▶ key, "UOL" is shown.
- **3**] Press and hold OK key until digit start to blink.

- **4**] Set level (1 to 5) using the **▲** ▼ keys.
- **5**] Press OK key.
- **6**] Press ▶ or ◀ to return.

### 4.5 Minimum current – Inom

#### Setup/Inom

#### **Display abbreviations**

| SEL | Select |
|-----|--------|
|     |        |

#### Set-up

- 1] Select **Setup/Inom**. Present setting is displayed.
- 2] Press and hold OK key until digits start to blink under the "SEL" letters.
- **3**] Select value, 50 or 100, using the **▲** ▼ keys.

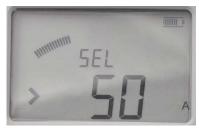

**4]** Press OK key to confirm.

To cancel press C key or turn the function selector to another position.

#### Result after a measurement

If the chosen value is not reached during a measurement it will result in a notification on the display and by an audio signal.

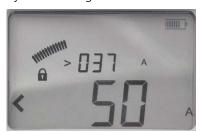

Picture shows an example after a measurement. The Inom limit "50 A" has not been achieved, indicated by the "<" character to the left.

The current measured during the test is shown in the upper row. The value shown toggles between the max and min current during the test. In this case it is the minimum current showing "> 037 A".

#### 4.6 Data logger - LOG

The data memory can store totally **104** measurements and this capacity is shared by the two log modes.

#### Setup/LOG

#### Display abbreviations / description

| SEL  | Select                                |
|------|---------------------------------------|
| oFF  | OFF                                   |
| 1A1  | Label for Breaker, Phase, Interrupter |
| 1234 | Running numbers                       |

#### LOG modes

#### OFF

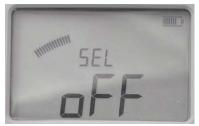

When the log is OFF only the latest value is stored and only until the performance of a following measurement, which overwrites the previous one.

#### Circuit breaker testing mode,1A1

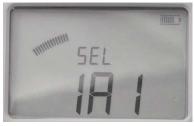

This mode is primarily designed for measurement on circuit breakers. The three characters (1A1) are supposed to indicate: Breaker, Phase, Interrupter.

Measurement is automatically stored, provided that there are less than three measurements stored on the selected object label. Each label can store three measurements. See also section 5.6 Measurement using the log function.

#### Running numbers mode, 1234

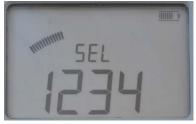

The measurements are numbered in numerical order (1 to 1999)

Measurement is automatically stored, provided that the memory is not full.

#### Set-up

- 1] Select **Setup/LOG**. Present setting is displayed.
- 2] Press and hold **OK** key until characters start to blink under the "SEL" letters.
- **3**] Use the **△ v** keys to select mode.
- 4] Press OK key.

#### 4.7 Pass/Fail - P/F

In the P/F position you can enable and set the limit for the Pass/Fail function. If the measured value exceeds the set limit it will result in a notification on the display and by an audio signal

#### Setup/P/F

#### **Display abbreviations**

| SEL | Select |
|-----|--------|
| oFF | OFF    |

#### Set-up

- 1] Select **Setup/P/F.** Present setting is displayed.
- 2] Press and hold OK key until character, "<" or "oFF" start to blink.

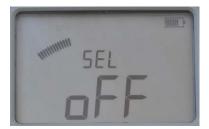

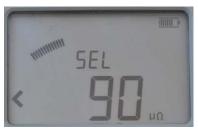

- 3] Select "oFF" or a value using the ▲ ▼ keys.
- **4]** Use the keys ▶ **◄** to select the digit to change, it will blink.
- 5] Use the keys ▲ ▼ keys to set the desired value.
- **6]** Press OK key.

  To cancel press C key or turn the function selector to another position.

### **4.8 PC communication – PC COM**

The PC COM position is used for all operations performed from a PC using DLRO-H200 Win. You can:

- Dump measurement data from the DLRO-H200
- Delete all measurements in the data log
- Program "User" positions
- Set DLRO-H200 clock
- Calibrate

#### PC COM

#### **Display abbreviations**

| rEn     | Pomoto |
|---------|--------|
| I E I I | Remote |
|         |        |

#### Set-up

The following is needed:

- A PC with DLRO-H200 Win installed See chapter 8 DLRO-H200 Win
- A PC connected via Bluetooth See section "Bluetooth set up"

#### 4.9 Audio signals

The DLRO-H200 emits different sounds to give an audible information / confirmation of an event / action. The sound is emitted from a built-in buzzer and from the Bluetooth headset (optional). The audio signals vary in frequency, Low / High, and composition.

| Audio signa | ls | Description                                                                           |  |
|-------------|----|---------------------------------------------------------------------------------------|--|
|             |    | The DLRO-H200 is charging the capacitor and is not ready for measurement.             |  |
| ■■■         |    | Battery low<br>During capacitor charge                                                |  |
| _           |    | Measurement in progress                                                               |  |
|             |    | Pass signal<br>Measurement complete / Pass<br>Wake up                                 |  |
|             |    | Fail signal<br>Measurement complete / Fail<br>Label full<br>Stand-by                  |  |
|             |    | When pressing Test/Trigger<br>while lock symbol is shown                              |  |
|             |    | Delete confirmed<br>When press and hold the<br>Test/Trigger<br>Note: Only in LOG mode |  |
|             |    | Hold<br>When pressing Test/Trigger<br>Note: Only in LOG mode                          |  |
|             |    | Release<br>When pressing Test/Trigger<br>Note: Only in LOG mode                       |  |
| Legend      |    | Short - High tone                                                                     |  |
|             |    | Long - High tone                                                                      |  |
|             |    | Short - Low tone                                                                      |  |
|             |    | Long - Low tone                                                                       |  |
|             |    | Continuous                                                                            |  |

#### 4.10 Battery power supply

#### **Charging**

Before using the DLRO-H200 the batteries should be charged. Use the supplied charger and connect it to the socket at the bottom of the DLRO-H200. Typical recharge time for fully discharged batteries is 3 hours, at 25°C (77°F).

Tip

Place the DLRO-H200 upside down to get better the cooling of the batteries.

#### **Important**

DLRO-H200 cannot be used for testing during charging.

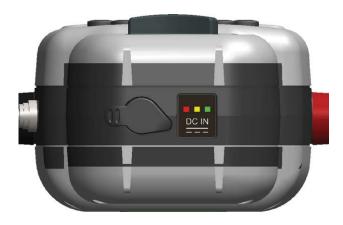

| LED indicator          | Description                                                        | Clarification /<br>Remedy                                  |
|------------------------|--------------------------------------------------------------------|------------------------------------------------------------|
| Green                  | Fully charged                                                      |                                                            |
| Yellow<br>Green        | Charging                                                           |                                                            |
| Red<br>Yellow<br>Green | Temperature limits exceeded during the charging.                   | Charging will restart when temperature has decreased.      |
| Red<br>Green           | Temperature limits exceeded, too high or too low, before charging. | Charging will start when temperature is within the limits. |
| Red                    | Fault state. Wrong battery type, faulty battery.                   | Disconnect the charger and check the batteries.            |
| None                   | Battery fault /<br>missing or other<br>fault                       | Check batteries and charger / cables                       |

#### Replacing the batteries

1] Loosen the two screws that holds the battery plate at the back of DLRO-H200, see figure below.

It is recommended to use the same type of batteries (AA (HR6) 2700 mAh NiMH) as the original ones.

Note

It is possible to use standard (non-rechargeable) alkaline cells but then only for test using the 0.1 s measurement position and I > I nom.

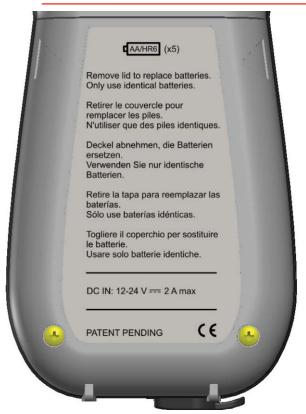

Loosen the two screws that holds the battery lid at the back of DLRO-H200.

#### **Important**

Always replace all batteries at the same time

Do not mix old and new batteries. Do not mix types or brands.

#### **Battery practice**

- To extend the battery life cycle time it is a good practice to recondition the batteries in a separate charger that has recondition options like refresh / discharge. It is a good idea to condition the batteries once in about 6 months or after around 12 regular charge cycles to get the most out of them.
- To prevent the batteries from becoming fully discharged, if DLRO-H200 is not used regularly, a good rule of thumb is to charge the batteries every month.

Note: If the batteries are fully discharged it will be

impossible to charge them in the DLRO-H200. However, a separate battery charger may be able to charge the batteries.

# 5

### **Operating instructions**

#### 5.1 General instructions

#### Important regarding all testing

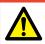

Important

Read and comply with the safety instructions.
Always comply with local safety regulations.

#### **Power supply**

Prepare testing by charging the batteries se section 4.10 Battery power supply.

**Note** The DLRO-H200 cannot be used for testing during battery charging.

#### **LCD** display

The display can be backlighted by pressing the key -\(\hat{\tilde{\tilde

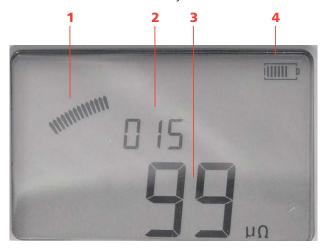

- 1. Analogue arc
  - Indicates level of the capacitor charge
- 2. Measurement label

In this case the instrument is set in Running numbers mode (**Setup/LOG**)

- 3. Measurement result
- 4. Battery charge indicator

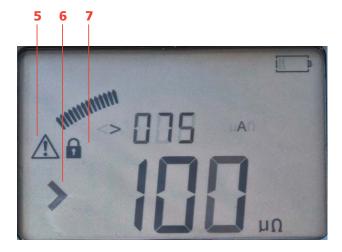

- 5. Warning
  - See section 5.8 Troubleshooting
- 6. Pass/Fail indicator

In this case the Pass/Fail is set to 100  $\mu\Omega$ 

7. Padlock symbol

The lock symbol is shown when the capacitor is charged prior to a test and when you lock a test result.

#### To choose measurement time

In an environment without electrical interference it is wise to choose the shortest measurement time, which means that you can get the largest number of measurements on a single battery charge.

Note

The shortest measurement time (0.1 s) is not suitable in environments with a frequency of 16 2/3 Hz.

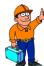

**Tip:** Start making three tests with the shortest measurement time to figure out if the results vary. If they do not differ significantly - use 0.1 s for the tests.

#### To choose I>Inom or I=Imax

If you want maximum current for the test, choose **I=Imax**. The capacitor will be charged to its maximum and requires much energy from the batteries.

If lower current is sufficient for the measurement, it is advisable to use the **I>Inom** position. In the **Set-**

**up/Inom** position you select the minimum current to be 50 A or 100 A.

| Min current guarantee (I > Inom)                                                                                                  | Max current<br>(I = I max)                                                                                                    |
|----------------------------------------------------------------------------------------------------|----------------------------------------------------------------------------------------------------|
| Suitable for test objects $\leq 2  m\Omega$                                                                                       | Recommended for test objects $> 2 \text{ m}\Omega$                                                                                                    |
| Capacitor only charged to<br>sufficient level to generate<br>selected minimum current for<br>set time<br>Saves instrument battery | Capacitor is fully charged Will push as much current as possible through the test object for set time. Current is determined as: $I \approx 2.5 \text{ V}$ [test object R + 0.01 $\Omega$ ] A |
| Allows for shorter time between tests                                                                                             | Requires longer capacitor recharge times                                                                                                    |

**Note** If you get varying measurement results using the l>lnom position, change to l=lmax.

#### Working at low temperatures

DLRO-H200 can be operated down to -20°C provided that the batteries keep a temperature over 0°C. When the instrument is in use the batteries will generate heat enough to keep themselves warm.

#### **Kelvin Clamp/Probe practice**

#### **Important**

To avoid adding unwanted transition resistances to the measurement result the Kelvin clamps or Kelvin probes shall be connected directly to the test object and not to e.g. a bolt head.

In some cases it might be advisable to use separate sense cables, forming a conventional four point measurement, in order to get a more accurate voltage sense.

#### Save test results

- **A]** When **LOG** is activated measurement results are automatically saved in the memory.
- **B**] When the log is OFF only the latest value is stored and only until the performance of a following measurement, which overwrites the previous one.

#### Hold present test result

When the LOG function is activated the measurement result is shown on the display for about 3 seconds. After that it is stored in the memory. If you want to study the result longer you can lock the display view by doing as follows.

1] Press shortly the trigger on the Kelvin probe or the **TEST** button just after a measurement. The latest test result is locked and shown on the display. This is confirmed by a padlock symbol on the display and an audio signal.

**2**] To unlock, press shortly the trigger on the Kelvin probe or the TEST button.

#### Delete present test result

1] Press and hold, about 1 s, the trigger on the Kelvin probe or the TEST button just after a measurement.

The latest test result is deleted from screen and log. This is also confirmed by an audio signal.

Note

This is also possible to carry out when the result is locked on display.

#### Recalling test results from the log

1] Saved results can be recalled by scrolling to desired label using the ▲ ▼ keys.

#### Delete results in the log

- 1] Select label using the ▲ ▼ ◀ ▶ keys.
- **2]** By pressing the **C** key the display will prompt "CLR" in big characters.
- 3 Delete by pressing the **OK** key. Cancel can be done by pressing the C key.

Note

In Circuit breaker testing mode the measurement results will be deleted one at a time.

#### Delete all results in the log

1] Press and hold, for 5 s, the red button below the TEST button.

This will delete the log memory for both log modes, Circuit breaker testing and Running numbers.

# 5.2 Measurement with max. charge, I=I MAX

- 1] Read the section 5.1 General instructions.
- 2] If applicable, connect the ground cable (protective earth).
- **3]** Make the desired settings in the **Setup** options.
  - In this example **LOG** and **P/F** are disabled (set to OFF).
- 41 Attach the test cables.
- 5] Turn the function selector to desired I=Imax position.

The instrument indicates that it is charging the capacitor by a repeated sound and on the display shows alternating "CAP" and "CHG" and the lock symbol.

the maximal and minimal current values during the test. "268 A" and "250 A"

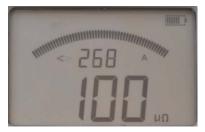

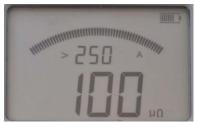

Pictures shows the two display views...

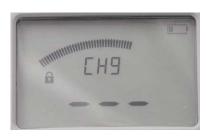

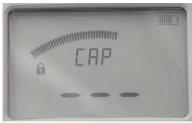

Charging

**6]** The DLRO-H200 is ready for a measurement when the lock symbol disappears.

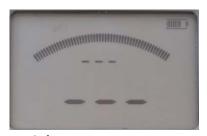

Ready for test

- 7] Press the TEST button on DLRO-H200 or the pull the trigger on the probe.
  A continuous audio signal tells that the measurement is in progress.
  Two short signals tells that the measurement is complete.
- **8]** The result is shown on the display, see figures below.
  - Over the resistance value "100  $\mu\Omega$ " toggles

# 5.3 Measurement with minimum current guarantee, I>Inom

- 1] Read the section 5.1 General instructions.
- **2]** If applicable, connect the ground cable (protective earth).
- 3] Make the desired settings in the Setup options
  - Select I nom to 50 or 100 A (in this example set to 100 A).
  - In this example **LOG** and **P/F** are disabled (set to OFF).
- **4]** Attach the test cables.
- 5] Turn the function selector to desired I>Inom position.

The instrument indicates that it is charging the capacitor by a repeated sound and on the display shows alternating "CAP" and "CHG" as well as the padlock symbol.

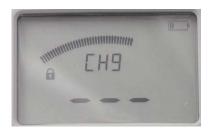

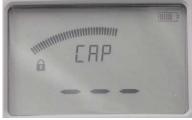

Charging

**6]** When the lock symbol disappears the DLRO-H200 is ready for a measurement.

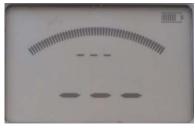

Ready for test

7] Press the TEST button on DLRO-H200 or Trigger on the probe.

A continuous audio signal tells that the measurement is in progress.

Two short signals tells that the measurement is complete.

**A]** If the current value is over the set min current limit the result will be shown on the display with big digits.

The small digits toggle between max and min current value.

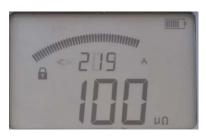

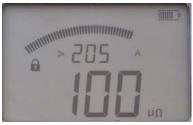

Pictures shows that the test current was below 219 A and over 205 A.

**B]** If the current value is below the set min current limit there is the fail signal and the < character is displayed to the left of the set min current value.

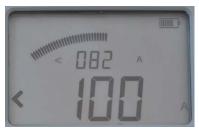

Picture shows that the test current was below 100 A.

# 5.4 Measurement using P/F – pass/fail

- 1] Make the desired settings in the Setup options Select P/F and enter desired limit value. In this example LOG is set to OFF
- 2] Turn the function selector to one of the test positions.
- **3]** Press the **TEST** button on DLRO-H200 or the **pull** the trigger on the probe.
  - A continuous audio signal tells that the measurement is in progress.
  - Another signal tells that the measurement is complete, pass or fail.
- **A]** If the resistance value is below the **P/F** limit. The result will be shown on the display with big digits.

The small digits toggle between the P/F limit and the max, min current values.

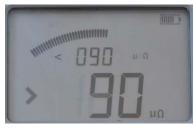

The small digits show the set P/F value ( $< 90 \mu\Omega$ ). The character ">" to the left of the big digits indicates that the P/F value was exceeded.

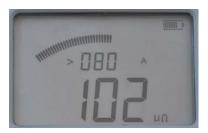

The minimum current was 80 A and the resistance value is 102  $\mu\Omega$ .

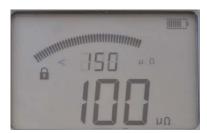

Here P/F limit was set to 150  $\mu\Omega$  and the measured resistance value is 100  $\mu\Omega$ .

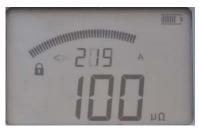

Max current during test was 219 A.

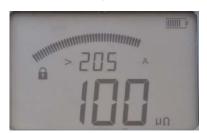

Min current during test was 205 A

**B]** If the resistance value is over the P/F limit there is the fail signal and the > character is displayed to the left of the set P/F value.

# 5.5 Measurement with user defined settings

There are three positions for storing user defined settings. These can only be set via a PC with the DLRO-H200 Win Software, see chapter DLRO-H200 Win.

## 5.6 Measurement using the LOG function

See section 4.6 Data logger – LOG for how to set up.

#### **Running numbers mode**

The measurements are numbered in numerical order 1 to 1999

Measurement is automatically stored, provided that the memory is not full (Running numbers =1999).

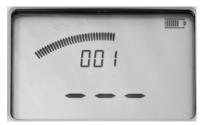

The display before first measurement.

#### The display after measurements

By using the  $\blacktriangleleft \triangleright$  and  $\blacktriangle \blacktriangledown$  keys you can scroll between the saved test results.

**Note** You can only scroll through the measurements in the selected LOG mode

#### Circuit breaker testing mode

Each label e.g. **1A1** in the memory for the circuit breaker measurement can contain three measurements. These are indicated by commas, see picture below.

#### The label is built of three elements

- Two-digit indication of circuit breaker (1 to 19)
- A letter for phase (A,B,C)
- Digit for interrupter (1 to 9)

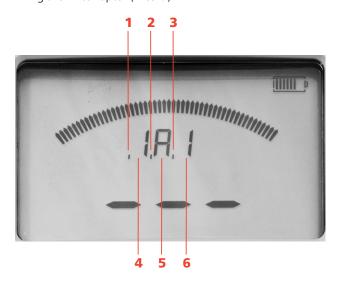

1. The first measurement on the present label shown by a comma.

| 2. | The second measurement in the present memory cell shown by a comma. |  |
|----|---------------------------------------------------------------------|--|
| 3. | The third measurement in the present memory cell shown by a comma.  |  |
| 4. | Digit for the circuit breaker                                       |  |
| 5. | Letter for the phase                                                |  |
| 6. | Digit for the interrupter                                           |  |

#### The display before measurement

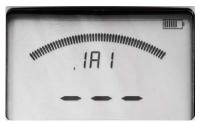

The display before first measurement, one comma:

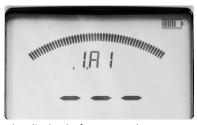

The display before second measurement, two commas:

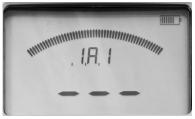

The display before third measurement; three commas.

#### The display after measurements

When three measurements have been done and saved to a label e.g. **1A1** the lock sign is shown.

**Note** To continue to measure you need to either delete the latest measurement or scroll to a blank label.

By using the  $\blacktriangleleft \triangleright$  and  $\blacktriangle \blacktriangledown$  keys you can toggle between the saved test results

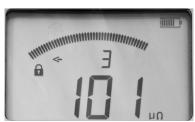

The display shows "3" for the third measurement for the specific label. The arrow sign to the left only represents the omitted characters to the left of the digit "3".

### To view all measurements stored on the same label

- 1] Press the ▲ ▼ keys until an arrow sign is shown to the left.
- 2] Scroll between measurements 1, 2 and 3 by using the ◀ ▶ keys.

  Example: Three measurements on one label are shown as e.g. "1A1-1", "1A1-2", "1A1-3".

**Note** You can only scroll through the measurements in the selected LOG mode

BD0472CE BD0472CE

### 5.7 Measurement using P/F and I nom

In this example **LOG** is set to OFF.

- 1] Read the section 5.1 General instructions.
- 2] If applicable, connect the ground cable (protective earth).
- 3] Make the desired settings in the Setup options
  - Select **P/F** and enter desired limit value. Select **Inom** (50 or 100 A).
- **4**] Attach the test cables.
- 5] Turn the function selector to desired I>Inom position.

The instrument indicates that it is charging the capacitor by a repeated sound and on the display shows alternating "CAP" and "CHG" as well as the padlock symbol.

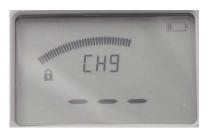

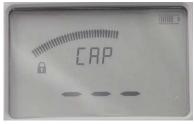

Charging

**6]** When the lock symbol disappears the DLRO-H200 is ready for a measurement.

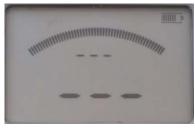

Ready for test

- 7] Press the TEST button on DLRO-H200 or pull the trigger on the probe.

  A continuous audio signal tells that the measurement is in progress.

  When the measurement is complete there will be a pass or a fail signal.
- **A]** If the resistance value is below the **P/F** limit and the current value is over the set min

current limit the result will be shown on the display with big digits e.g. as below. The small digits toggle between max and min current value and the P/F limit.

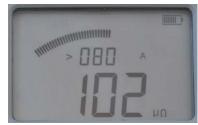

The minimum test current was 80 A and resistance is  $102 \mu\Omega$ .

**B]** If the resistance value is over the **P/F** limit there is the fail signal and the > character is displayed to the left of the set **P/F** value.

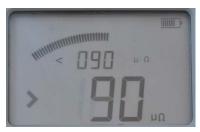

The small digits show the set P/F value ( $< 90 \mu\Omega$ ). The character ">" to the left of the big digits indicates that the P/F value was exceeded

**C]** If the current value is below the set min current limit there is the fail signal and the < character is displayed to the left of the set min current value.

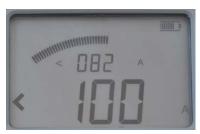

The maximum test current was 82 A and the test current was below 100 A

**D]** If both the P/F limit and the current limit are contravened, the big digits will toggle between resistance value, < current limit and > P/F limit.

# 5.8 Testing on circuit breakers having a current transformer in the loop

If there is a current transformer (CT) in series with the breaker contact to be tested then it is advisable to make some basic checks.

Encapsulated or dead tank breakers are the most common types which have a current transformer in the loop.

The technical reason is that the CT must be saturated before it is possible to get a reliable result. To get a transformer saturated it needs time and current or an open secondary winding.

A CT included in the circuit may influence the DC resistance reading. The CT need to be in saturation not to influence the DC resistance measurement. The time required to drive the CT in saturation depends on current level and secondary side burden, the time is usually several seconds if secondary side is shorted.

If possible make a visual check to be sure that there is no current transformer in the loop. If this is not possible like in encapsulated breakers then make the following check:

1] Make two tests, one with 0.1 second and one with 3 seconds setting. If the values are equal then there is no current transformer in the loop.

If you get different readings it might be a need for a "workaround".

- 1] If possible increase the current and / or test time
- 2] Increase the burden on the current transformer by opening the secondary winding or connect a 5 to 10 ohm resistor across the winding.
- **3]** Repeat the measurement several times in the same direction until a stable value is achieved.

#### 5.9 Trouble shooting

| Problem                                                                            | Solution                                                          |
|------------------------------------------------------------------------------------|-------------------------------------------------------------------|
| Headset does not work                                                              | Check that it is paired to DLRO-H200                              |
| WOIK                                                                               | Check on DLRO-H200 that Bluetooth is enabled                      |
| Impossible to charge<br>the batteries with the<br>supplied charger in<br>DLRO-H200 | Please see information under section "Battery practice" on page . |

#### **Error messages**

| Message                                                                        | Cause                                                         | Remedy                                                                                                    |
|--------------------------------------------------------------------------------|---------------------------------------------------------------|----------------------------------------------------------------------------------------------------|
| "OL"                                                                           | Bad connection<br>/ resistance out<br>of measurement<br>range | Check cables and connections                                                                                                    |
| Warning sign<br>on display and<br>the battery<br>charge<br>indicator<br>blinks | The batteries<br>cannot charge<br>the capacitor               | Charge the batteries Note: It might be possible to proceed and make some tests if it is realistic to select a test position that requires less power (shorter measuring time). |
| Warning sign on display Protection has tripped.                                |                                                               | Turn off the DLRO-H200 and let it cool down.                                                                                                    |

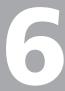

## **Application examples**

#### 6.1 Safety

#### Important regarding all testing

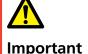

Read and comply with the safety instructions. Always comply with local safety regulations.

Note

If you are measuring resistance in a circuit breaker or disconnecting switch (isolator), make sure that it is closed and grounded at both sides before testing.

## 6.2 Measurement using Kelvin probes

An example how to perform testing using the two Kelvin probes. This example describes the performance if you only want to know if the test object pass a preset value and you do not need to store the test results.

- 1] Select LOG function "OFF", and set P/F value (see section 4.6 and 4.7).
- 2] Attach the test cables with Kelvin probes (2 x 1.3 m) one with a trigger, to DLRO-H200.
- **3]** Turn the function selector to desired position
- **4]** Hook the instrument to your belt or use the strap.
- 5] Press and hold the two Kelvin probes to the test object and pull the trigger.

  If the value is outside the limits there is a sound telling the result was fail.

  The measurement value remains until another measurement is performed or until the instrument is switched off.

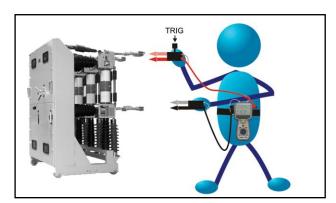

Measurement on a test object

#### 6.3 Test a CB using DualGround

You can perform testing with both sides grounded. However the measurement accuracy will be somewhat lower with both sides grounded depending on the ratio of the currents – circuit breaker / grounding cables (see section 2.2). This example shows a test on a HV CB using a man lift.

- 1] The circuit breaker shall be disconnected, closed and grounded on both sides.
- 2] Attach the black (3 m) test cable with Kelvin clamp and the Kelvin probe with trigger to the instrument.
- 3] Hook the DLRO-H200 to your belt or use the strap to hang it around your neck.
- **4]** Attach the black test cable with Kelvin clamp to one side of the CB using the man lift.
- **5]** Move yourself to the other side of the CB using the manlift.
- **6]** Press and hold the Kelvin probe to the test object and pull the trigger.

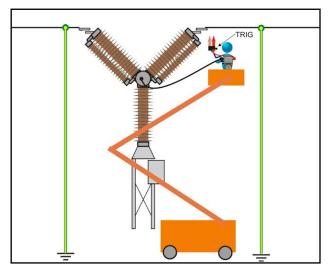

Measurement on CB with both sides grounded.

**Note** The test can also be done by using two Kelvin clamps.

# 6.4 Test a CB by injecting through the ground cables

- 1] The circuit breaker (CB) shall be disconnected, closed and grounded on both sides.
- 2] Connect the DLRO-H200 to ground.
- **3]** Attach an extra ground cable (not included) with at least 95 mm<sup>2</sup> cross section area to one side of the CB.
- 4] Connect the 0.5 m current cable to the current out minus terminal on the DLRO-H200 and attach the other end to ground close to where the CB's grounding cable is attached. (the opposite side of CB from where the extra ground cable is attached).
- 5] Mount the 0.1 m plate to the current out plus terminal on the DLRO-H200 and attach the extra ground cable to the plate.
- **6]** Connect the sensing cables (red and black) to the CB.
- 7] Remove the original CB grounding cable on the side where the extra grounding cable is attached.
- 8] Press the TEST button.

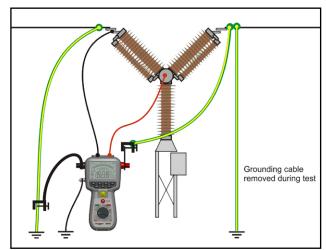

Traditional measurement from ground. Injection is done through existing grounding cable (earthing). Optional cable kit is needed. Available kits have 5, 10 or 15 m cables.

#### Disconnection

- 1] Re-attach the original CB grounding on the side where the extra grounding is attached.
- 2] Disconnect the sensing cables from the CB.
- 3] Disconnect the extra ground cable from the 0.1 m plate on plus terminal.
- **4]** Disconnect the 0.5 m current cable from ground.
- Disconnect the ground cable from DLRO-H200.

### **DLRO-H200 Win**

#### 7.1 Introduction

DLRO-H200 Win is a Windows® program that communicates with the DLRO-H200 micro-ohmmeter instrument.

It is used for:

- Reading measurement data from the instrument and save it to file
- Configuring the instrument
- Calibrating the instrument

#### **Download software**

1] Go to the megger web site: www.megger.com and search for DLRO-H200.

## 7.2 DLRO-H200 Win installation

#### **Preconditions**

- Windows XP / 7 / 10
- Computer with built in bluetooth or using USB Bluetooth dongle.
- USB Bluetooth dongle

  The USB Bluetooth dongle must be installed, see the installation instructions supplied with the dongle.

#### Setup

1] Insert the USB stick with the DLRO-H200 Win sw.

Select and run the file "Setup.exe" to install the program.

The program will be installed in the folder C:\Program Files (x86)\Programma\DLRO-H200 Win with program shortcuts on the desktop.

#### Select language

1] Under "Settings" menu, select "Language".
All texts in all open windows will be updated with the selected language.

**Note** If the translation is missing for some texts the default language (English) will be used.

The language selection does not change the time format or decimal separator which instead follows the Windows regional settings.

#### 7.3 Start DLRO-H200 Win

1] Click the DLRO-H200 icon on the desktop or run the file Mom2Win C:\Program Files (x86)\Programma\DLRO-H200 Win
The program will startup showing the start page.

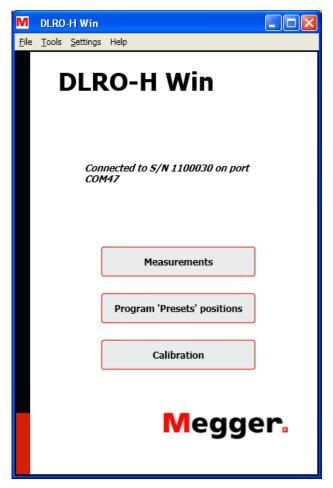

Figure 7.1 Start page

#### Exit DLRO-H200 Win

1] Exit the program by selecting "Exit" from the "File" menu or by clicking on the "X" button in the upper right corner of the window. The program will ask for a confirmation before it closes.

## 7.4 Connecting to DLRO-H200

To establish the Bluetooth connection the DLRO-H200 must be paired to the PC, see section 4.3.

#### **Automatic connecting**

1] Turn the function selector to the PC COM position on the DLRO-H200 instrument.

At program startup the SW will try to connect to DLRO-H200 using the same COM port that the last successful connection used. If there have been no previous DLRO-H200 connections from this computer the SW will scan all available COM ports. If there are several paired DLRO-H200 instruments nearby the SW will connect to the first one detected. The connection status is shown on the start page, see Figure 8.3.1.

#### **Manual connecting**

1] Open the "Connection settings" window from the "Settings" menu or double-click on the connection status text field on the start page.

The "Connection settings" window will then pop up, see figure below

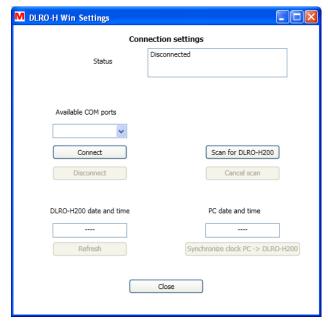

Figure 7.2 The Connection settings window, no connection established.

2] Choose a COM port in the drop down list and click the "Connect" button. The program will try to connect to a DLRO-H200 instrument over the specified COM port.

If it is unknown which COM port to use the program can scan all available ports until it finds a DLRO-H200 instrument.

**3]** Click the button "Scan for DLRO-H200". The operation can be interrupted with the "Cancel scan" button.

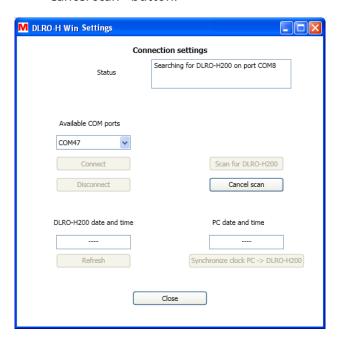

Figure 7.3 The Connection settings window, searching.

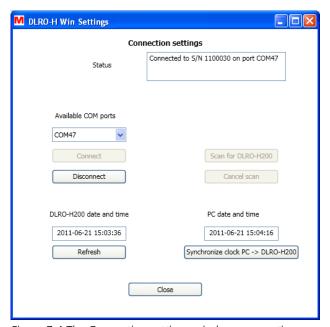

Figure 7.4 The Connection settings window, connection established.

#### **Refresh button**

Provided that the DLRO-H200 and the PC are connected to each other the "DLRO-H200 date and time" and the "PC date and time" fields are updated every time you open the "Connection settings" window or when you click the "Refresh" button, see Figure 8.4.3

#### Synchronize clock PC -> DLRO-H200

When you click the "Synchronize clock PC -> DLRO-H200" button the PC system time is written to the DLRO-H200. This is the easiest way to set the clock in DLRO-H200, see Figure 8.4.3

# 7.5 Read the measurement log

1] Click the "Measurements" button on the Start page or select "Measurements" from the "Tools" menu.

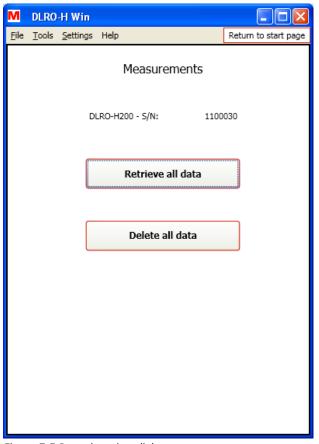

Figure 7.5 Data dumping dialog.

**2]** Click on the "Retrieve all data" button to download all measurements stored in the instrument.

A window will pop up showing the progress of the download.

At any time the data dump can be stopped by clicking the "Cancel" button. In that case the data window will be closed.

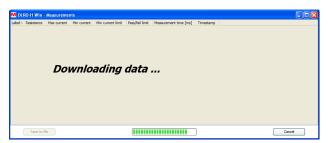

Figure 7.6 Data dumping progress.

| M DLRO-H Win - Measurements |            |             |             |                   |                 |                       |                     |
|-----------------------------|------------|-------------|-------------|-------------------|-----------------|-----------------------|---------------------|
| Label 🔺                     | Resistance | Max current | Min current | Min current limit | Pass/fail limit | Measurement time [ms] | Timestamp           |
| 1                           | 102 μΩ     | 57 A        | 55 A        | 50 A              |                 | 100                   | 2011-06-21 15:10:15 |
| 2                           | 102 μΩ     | 56 A        | 53 A        | 50 A              |                 | 100                   | 2011-06-21 15:10:23 |
| 3                           | 102 μΩ     | 141 A       | 135 A       | 100 A             |                 | 100                   | 2011-06-21 15:11:25 |
| 4                           | 101 μΩ     | 251 A       | 238 A       | 0 A               |                 | 100                   | 2011-06-21 15:13:24 |
| 5                           | 103 μΩ     | 244 A       | 231 A       | 100 A             | 100 μΩ          | 100                   | 2011-06-21 15:14:20 |
| 6                           | 112 μΩ     | 121 A       | 118 A       | 100 A             | 100 μΩ          | 100                   | 2011-06-21 15:15:47 |
| 7                           | 2,56 mΩ    | 125 A       | 123 A       | 100 A             | 100 μΩ          | 100                   | 2011-06-21 15:16:19 |
| 8                           | 102 μΩ     | 77 A        | 75 A        | 100 A             | 100 μΩ          | 100                   | 2011-06-21 15:17:01 |
| 9                           | 136 μΩ     | 151 A       | 145 A       | 100 A             | 110 μΩ          | 100                   | 2011-06-21 15:18:56 |
| 10                          | 128 μΩ     | 131 A       | 127 A       | 100 A             | 110 μΩ          | 100                   | 2011-06-21 15:19:39 |
| 11                          | 103 μΩ     | 54 A        | 52 A        | 100 A             | 110 μΩ          | 100                   | 2011-06-21 15:20:15 |
| 12                          | 127 μΩ     | 182 A       | 174 A       | 100 A             | 110 μΩ          | 100                   | 2011-06-21 15:20:33 |
| 13                          | 102 μΩ     | 48 A        | 46 A        | 100 A             | 110 μΩ          | 100                   | 2011-06-21 15:21:12 |
| 1A1-1                       | 101 μΩ     | 178 A       | 169 A       | 100 A             | 110 μΩ          | 100                   | 2011-06-21 15:22:04 |
| 1A1-2                       | 101 μΩ     | 176 A       | 166 A       | 100 A             | 110 μΩ          | 100                   | 2011-06-21 15:22:13 |
| 1A1-3                       | 102 μΩ     | 166 A       | 157 A       | 100 A             | 110 μΩ          | 100                   | 2011-06-21 15:22:21 |
| 181-1                       | 104 μΩ     | 157 A       | 150 A       | 100 A             | 110 μΩ          | 100                   | 2011-06-21 15:22:44 |
| 181-2                       | 104 μΩ     | 150 A       | 145 A       | 100 A             | 110 μΩ          | 100                   | 2011-06-21 15:22:53 |
| 181-3                       | 104 μΩ     | 148 A       | 141 A       | 100 A             | 110 μΩ          | 100                   | 2011-06-21 15:23:02 |
| 1C1-1                       | 102 μΩ     | 140 A       | 132 A       | 100 A             | 110 μΩ          | 100                   | 2011-06-21 15:23:20 |
| 1C1-2                       | 83,0 μΩ    | 140 A       | 132 A       | 100 A             | 110 μΩ          | 100                   | 2011-06-21 15:23:29 |
| 1C1-3                       | 85,0 μΩ    | 139 A       | 131 A       | 100 A             | 110 μΩ          | 100                   | 2011-06-21 15:23:38 |
|                             |            |             |             |                   |                 |                       |                     |
| Save to file Cancel         |            |             |             |                   |                 |                       |                     |

Figure 7.7 Data dumping finished. The columns can be sorted by clicking the headers and arranged by click-hold and drag.

## **Export data to file**

- Click the "Save to file" button (this button is not enabled if the list is empty).
   A "Save as" window will be opened.
- **2]** Type a file name and click the "Save" button to export the data to file.
- **A]** The default file type is (\*.csv) which will save the data as an ASCII file with comma separated values, suited for import to e.g. Microsoft Excel.

**Note** The value separator is dependent of the regional setting in Windows, a semicolon when comma is used for decimal separator and comma otherwise.

The format of the exported data is not the same as what is seen in the measurements table. There is no mixing of values and units, the units are placed in the column headers.

**B]** If file type (\*.txt) is selected the data will be saved with the values separated by tabs.

### Delete all data on the instrument

1] In the "Measurements" window, click the "Delete all data" button to erase all the measurements in the instrument log.

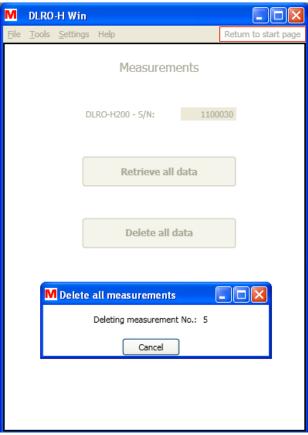

Figure 7.8 Delete all measurements progress.

## 7.6 User settings

1] Click the Program "User" positions button on the start page or choose Program "User" positions from the "Tools" menu.

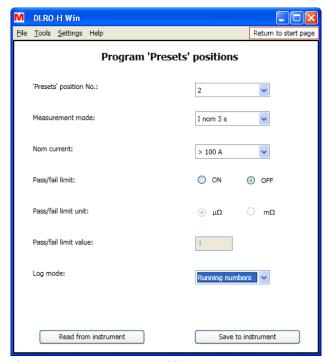

Figure 7.9 Program "User" positions

## **Read existing settings**

- 1] Select "User" position No." (1-3).
- 2] Click the "Read from instrument" button to see the current settings on the instrument. All three user settings will be read, not only the one selected in the combo box. The values for minimum current, pass/fail limit and type of logging will be updated.

## **Program "User" positions**

 Make the desired settings and click the "Save to instrument" button.

Note

All three User positions will be updated on the instrument, not just the currently selected one.

## 7.7 Calibration

Calibration is recommended to be made regularly at a yearly basis. Please contact your Megger sales representative or a Megger service center.

An alternative is to perform the calibration on your own. Then you will need the equipment listed below:

- Stable DC voltage source, 10 mV 2000 mV
- Calibrated reference voltmeter
- Calibration kit (BD-90002)

### **Procedure**

1] Click the "Calibration" button on the Start page or select "Calibration" from the "Tools" menu to switch to the calibration page.

The existing calibration factors will be read from the instrument and the calibration page will be disabled until it is finished.

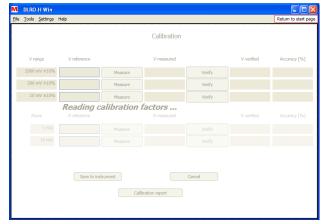

Figure 8.7.1 Calibration page. Loading calibration factors during startup.

#### Voltmeter calibration

The voltmeter should be tested in three ranges.

- 1] Connect the voltage source to the DLRO-H200 sense input, correctly polarized
- Use the calibrated voltmeter and adjust to the stated reference voltages:
   10 mV ±10%
   200 mV ±10%
   2000 mV ±10%
- 3] Type the value in the U reference column in DLRO-H200 Win
- 4] Click the "Measure" button next to the field. The value measured by the DLRO-H200 will then be propagated to the "U measured" text field. New calibration factors will automatically be calculated.
- **5]** Click the "Verify" button.

  The voltage measured with the new calibration factor will be shown in the "U Verified" field. The

deviation (in percent) from the reference value will be shown to the right.

**6**] Repeat from step 1 for the next two ranges.

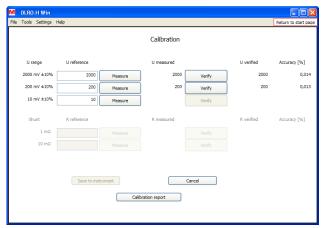

Figure 8.7.2 Voltmeter calibration

## **Ammeter calibration**

#### Note

The voltmeter in the instrument must be calibrated before it is possible to calibrate the Ammeter.

The ammeter is calibrated in an indirectly manner by measuring the resistance over two predefined shunts and compare with the reference values. The resistance is measured with a capacitor voltage suitable for the voltage and current ranges.

- 1] Connect the current cables from the DLRO-H200 to the reference shunt
- 2] Connect separate sense leads from the DLRO-H200 sense input to the sense outputs of the reference shunt
- **3]** Enter the value of the shunt in the "R reference" input field.
  - The "Measure" button will be enabled if the resistance is within the limits.
- 4] Click the "Measure" button next to the field. When the measurement is started a progress window is shown, see fig. below. The two uppermost fields show the measured capacitor voltage and the target voltage.

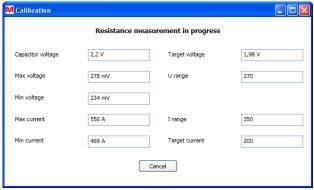

Figure 8.7.3 Resistance measurement progress window

The measurement goes on and when it is finished the "R Measured" field is filled with the measured resistance value and a new calibration factor for this measurement range is calculated, see fig. below.

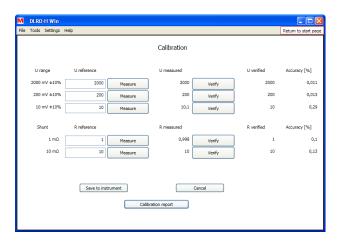

Figure 8.7.4 Ammeter calibration.

- **6]** Click the "Verify" button.
  A measurement is started and the "Resistance measurement in progress" window will be shown.
- 7] Repeat from step 1 for the next reference shunt.

When the resistances over both the shunts have been measured and the result is satisfactory you can save it to the DLRO-H200.

- **8**] Click the "Save to instrument" button.
- **9]** If the result of the tests is not satisfying or you want to start over, click the "Cancel" button.

This will empty the calibration dialog and the calibration factors are read from the instrument again.

## **Calibration report**

- 1] Click the "Calibration Report" button to show a preview of a calibration report. It can be opened at any time during the calibration. However, a complete report with a calibration time can only be made when the calibration is completed and saved to the DLRO-H200.
- **2]** Click the "Print report" button to print the calibration report.

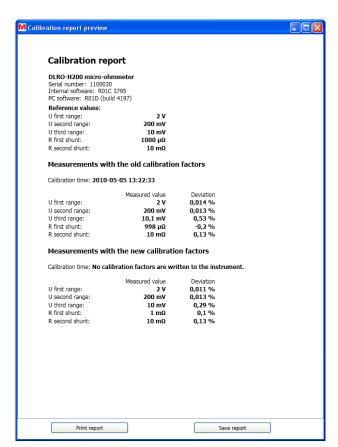

Figure 8.7.5 Calibration report.

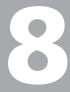

## **Specifications**

#### **SPECIFICATIONS DLRO-H200**

Specifications are valid at fully charged batteries and an ambient temperature of +25°C, (77°F). Specifications are subject to change without notice.

#### **Environment**

**Application field** For use in high-voltage substations

and industrial environments.

Temperature

Operation -20°C to +50°C (-4°F to +122°F) \*)

Storage -40°C to +70°C (-40°F to +158°F)

**Relative humidity %RH** 5%-95%, non condensing

Pollution degree 2

Shock IEC 60068-2-27
Vibration IEC 60068-2-6
Transport ISTA 2A
Flammability class V0

#### **CE-marking**

**EMC** 2014/30/EU **LVD** 2014/35/EU **RoHS** 2011/65/EU

General

**Battery power** Five AA (HR6) 2700 mAh NiMH cells

**Recharge time** < 12 h **Typical recharge time** 3 h

**at 25°**C

**Battery charger** 

Mains voltage 100-250 V AC, 50 / 60 Hz

Power consumption 24 W

**Protection** Against wrong battery type, low/high

temperature. ≥10 years

Real time clock battery

life

Audible feedback Different buzzer sounds

User presets 3
Field calibration Yes
Encapsulation IP54

Dimensions

 Instrument (excl.
 217 x 104 x 72 mm

 binding posts)
 8.5 x 4.1 x 2.8 in.

 Carrying case
 395 x 300 x 190 mm

 15.6 x 11.8 x 7.5 in.

Weight 1.0 kg (2.2 lbs) instrument only

5.0 kg (11 lbs) with accessories and

carrying case

#### **Measurement section**

Minimum current<br/>guaranteeSelectable 50 A / 100 A<br/>Valid at resistance ≤2mΩPass / FailSettable from 1 μΩ to 1999 mΩNumber of<br/>measurements on fullytyp. 2200 at I nom = 50 A and 0.1 s<br/>typ. 800 at I nom = 100 A and 0.1 s

charged batteries

**Interference** Yes

suppression

**Range**  $0 - 1000 \text{ m}\Omega$ 

Range selection Auto

Resolution

 $\begin{array}{lll} \textbf{0} - \textbf{999} \ \mu \Omega & 1 \ \mu \Omega \\ \textbf{1.0} - \textbf{9.99} \ m \Omega & 0.01 \ m \Omega \\ \textbf{10.0} - \textbf{99.9} \ m \Omega & 0.1 \ m \Omega \\ \textbf{100} - \textbf{1000} \ m \Omega & 1 \ m \Omega \end{array}$ 

Inaccuracy

 $\begin{array}{ll} \textbf{0} - \textbf{1999} \ \mu \Omega & \pm 1 \ \% \ \text{of reading} \ \pm 1 \ \text{digit} \\ \textbf{2} - \textbf{500} \ \text{m} \Omega & \pm 2 \ \% \ \text{of reading} \ \pm 1 \ \text{digit} \\ \textbf{500} - \textbf{1000} \ \text{m} \Omega & \pm 4 \ \% \ \text{of reading} \ \pm 1 \ \text{digit} \\ \end{array}$ 

Outputs + / -

**Range**  $> 100 \text{ A DC } (R < 2 \text{ m}\Omega)$ 

Output voltage (max) 2.5 V DC

**Generation duration** Selectable: 0.1 s, 0.6 s, 3 s

|                 | Recovery time at I nom set to 100 A and load 100 $\mu\Omega$ |       |  |  |
|-----------------|--------------------------------------------------------------|-------|--|--|
| Generation time | Max                                                          | Тур   |  |  |
| 0.1 s           | 10 s                                                         | 8 s   |  |  |
| 0.6 s           | 20 s                                                         | 16 s  |  |  |
| 3 s             | 130 s                                                        | 100 s |  |  |

#### Inputs

SENSE + / -

**Connector** 4 mm banana jack

Voltage ±3 V DC

**Trigger input** Threshold 8 V DC **DC IN** 12 – 24 V DC, 2 A max

Logger

**Logger, Data** Label. Timestamp, I max, I min, I Limit,

Resistance, Meas.time, P/F limit

**Labeling schemes** Circuit breaker oriented or running

numbers

**Capacity** 104 measurements

Wireless communication

**PC communication** Bluetooth

12 DLRO-H200 ZP-BD04E BD0472CE

<sup>\*)</sup> Battery operation temperature 0°C to +50° (32°F to +122°F) Battery charging temperature +10°C to +40° (50°F to +104°F)

## <u>Index</u>

| A                                 |    | K                                       |       |
|-----------------------------------|----|-----------------------------------------|-------|
| Application examples              | 32 | Kelvin Clamp/Probe practice             | 23    |
| Audio signals                     | 19 | Kelvin test                             | 9     |
| В                                 |    | Keys                                    | 11    |
| Basic technical description       | 9  | L                                       |       |
| Battery charging                  | 20 | LCD display                             | 22    |
| Battery charging indicator        | 11 | LOG                                     | 17    |
| Battery charging LED              |    | low temperatures                        | 23    |
| indicator                         |    | M                                       |       |
| Battery lid                       |    | Measurement on using Kelvin probes      | 32    |
| Battery power supply              |    | measurement time                        |       |
| Bluetooth                         |    | Measurement using P/F                   | 26    |
| Both sides grounded               | 9  | Measurement using P/F and Inom          |       |
| C                                 |    | Measurement using the LOG function      |       |
| Calibration                       | 39 | Measurement with max. charge, I=I MAX   | 24    |
| Clear log                         | 11 | Measurement with minimum current guarar | ntee, |
| CLK                               | 16 | I>Inom                                  | 25    |
| Clock                             | 16 | Measurement with user defined settings  | 27    |
| Connector for the battery charger | 11 | MOM2 installation                       | 34    |
| Connectors for trigger            | 11 | MOM2 Win                                | 34    |
| Current output terminal (-)       | 11 | 0                                       |       |
| Current output terminal (+)       | 11 | OFF                                     | 14    |
| D                                 |    | Operating instructions                  | 22    |
| Delete all reults                 | 23 | Optional accessories                    | 13    |
| Delete present test result        | 23 | overview                                | 10    |
| Delete results                    | 23 | P                                       |       |
| display                           | 22 | Pass/Fail                               | 18    |
| Display                           | 11 | PC COM                                  |       |
| DualGround                        | 9  | PC communication                        |       |
| F                                 |    | P/F                                     | 18    |
| Functions                         | 14 | Protective conductor terminal           | 11    |
| Functions and set up              | 14 | R                                       |       |
| Function selector                 | 11 | Recalling test results                  | 23    |
| н                                 |    | Replacing batteries                     |       |
| Hold present test result          | 23 | S                                       | 0     |
|                                   |    | Safety                                  | 6     |
| •<br>I min                        | 17 | Safety instructions                     |       |
| Included accessories              |    | Save test results                       |       |
| Input for sensing voltage (-)     |    | Service and support                     |       |
| Input for sensing voltage (+)     |    | set up                                  |       |
| mpaciol conding voltage (-)       |    | Specifications                          |       |
|                                   |    | Specifications                          | →∠    |

| Stand-by / Wake up                                                   | . 11 |
|----------------------------------------------------------------------|------|
| т                                                                    |      |
| Test a CB by injecting through the ground cables                     | . 33 |
| Test a CB using DualGround                                           | . 33 |
| TEST button                                                          | . 11 |
| Testing on circuit breakers having a current transformer in the loop | . 30 |
| Test positions                                                       | . 14 |
| To choose I>I nom or I=I max                                         | . 22 |
| To choose measurement time                                           | . 22 |
| Training courses                                                     | 8    |
| Trouble shooting                                                     | . 30 |
| U                                                                    |      |
| USER-1/2/3                                                           | . 14 |
| W                                                                    |      |
| Wake up                                                              | 11   |

 46
 DLRO-H200
 ZP-BD04E
 BD0472CE

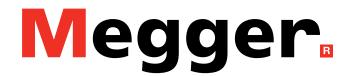

## Your "One Stop" Source for all your electrical test equipment needs

- Battery Test Equipment
- Cable Fault Locating Equipment
- Circuit Breaker Test Equipment
- Data Communications Test Equipment
- Fiber Optic Test Equipment
- Ground Resistance Test Equipment
- Insulation Power Factor (C&DF) Test Equipment
- Insulation Resistance Test Equipment
- Line Testing Equipment
- Low Resistance Ohmmeters
- Motor & Phase Rotation Test Equipment
- Multimeters
- Oil Test Equipment
- Portable Appliance & Tool Testers
- Power Quality Instruments
- Recloser Test Equipment
- Relay Test Equipment
- T1 Network Test Equipment
- Tachometers & Speed Measuring Instruments
- TDR Test Equipment
- Transformer Test Equipment
- Transmission Impairment Test Equipment
- Watthour Meter Test Equipment
- STATES® Terminal Blocks & Test Switches
- Professional Hands-On Technical and Safety Training Programs

#### **Megger Group Limited** UNITED KINGDOM Dover, Kent CT17 9EN **ENGLAND**

- AUSTRALIA
- BULGARIA
- CANADA
- CZECH REPUBLIC
- CHINA
- FRANCE
- GERMANY
- HUNGARY
- INDIA
- INDONESIA
- KINGDOM OF BAHRAIN
- KOREA
- MALAYSIA
- PAKISTAN
- PHILIPPINES

- POLAND
- ROMANIA
- RUSSIA
- SINGAPORE
- SLOVAK REPUBLIC
- SOUTH AFRICA
- SPAIN
- SWEDEN
- SWITZERLAND
- TAIWAN
- THAILAND
- UNITED ARAB EMIRATES
- USA
- VIETNAM